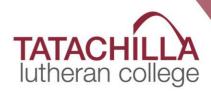

# BusMinder parent app User Guide

## LOGIN

Install BusMinder Parent App (BMP) on to your smartphone available from the Play Store / App Store.

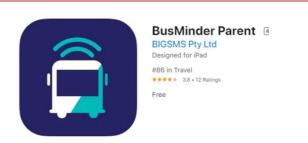

BusMinder Parent App first time login\_setup:

- Open BMP App
- Select SIGN IN
- Enter the email address and password that has been provided to you by the College.

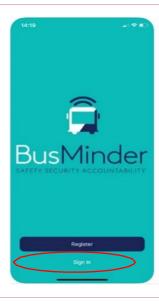

# **ROUTES** To view all routes, select the Q Routes "ALL ROUTES" tab to view 1. Slacks Creek - Intercampus Shailer Park (AM & PM) Tap on the star next to the route name 1. Slacks Creek - Intercampus 1 - Shailer Park (AM & PM) to make the route a favourite 2. Intercampus 2 - Shailer Park (AM & PM) 3. Mount Cotton (AM & PM) 4 - Thornlands - Victoria Point -Redland Bay (AM & PM) 5. Loganlea - Edens Landing - Eagleby - Logaholme (AM & PM) 6. Ormeau - Windaroo -Tap on the route to view the route map and 1. Slacks Creek - Interca. stops. No buses on route

#### **MAPS** Maps 1. Slacks Creek - Interca. Each bus route map includes the Id uo morning (AM) and afternoon (PM) run No buses on route The route colours will differ to indicate morning or afternoon intain Rd at Mandew Street, Where the routes overlap on the ailer Park map, only one colour is visible The maps are interactive Use 2 fingers to pinch the screen to Logan Hyperdom zoom out or expand to zoom in Zoom in and tap on the bus image to view stop details tap the to make the stop a favourite (one stop per route)

### **PAYMENTS**

- Add payment method
- Select account / menu and then payment
- Select add payment method and load payment details (credit card or paypal)
- Add balance per student
- Select student and then top-up
- Select payment options
- Amounts (pre-set options)
- Enable auto top-up on account
- Students must tap on and off the buses for every trip.

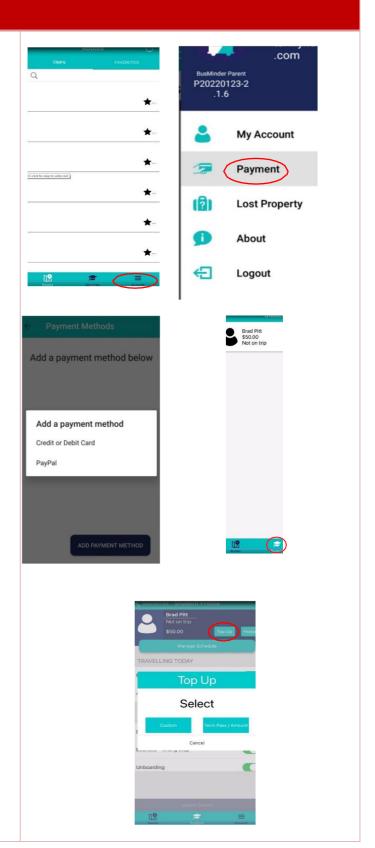

#### **BOOKINGS**

- Select the bus route required from the Routes tab
- Tap on the book button on the relevant bus
- Select bus stop required
- Select student and create booking
- Select date of travel green = seats available red = no seats available
- Tap New Booking
- Check details if correct Tap Book NB. If you do not have enough credit available, you MUST Top Up your account before the Book button activates
- Repeat process above to add more bookings
- To manage bookings go to bookings tab
- SINGLETRIP To remove a booking click on the bin icon
   Bookings removal MUST be made the day before the scheduled trip to receive a credit
- TERM To register an absence, select the student on the student tab and Add Absence.
- Use button slider on date and trip of absence.
  - Please note there is NO refund for absence or non-travel on a Term Pass.

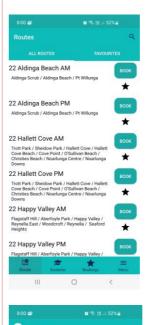

zztest \$100.00 Not on tric

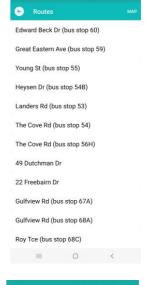

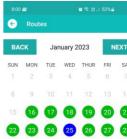

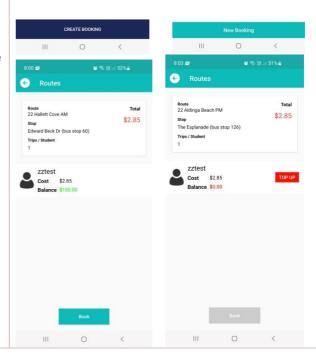